## Инструкция о дистанционном управлении калитками или дверями через личный кабинет https://pacs.d107ak1.ru.

В закладках "Ярлыки" https://pacs.d107ak1.ru/usershortcut/list добавляем кнопки управления https://pacs.d107ak1.ru/usershortcut/add:

- 1. Указываете краткое Название точки прохода
- 2. Указываете Порядок расположения в списке ярлыков
- 3. Выбираете Ключ из существующего в кабинете списка для регистрации в системе. Внимание: ключ должен иметь необходимые зоны доступа, которые вы включаете в ярлык. Ключ будет работать абсолютно идентично обычному ключу, как вы в реальности подошли к считывателю и прислонили к нему свой ключ или набрали ПИНкод. Соответственно если вы привяжете к ярлыку одноразовый ПИН-код, то после первого вызова такого ярлыка – ярлык будет удалён вместе с ключом. Если ключ постоянный – то ярлык тоже будет постоянным, пока не удалиться ключ. Или вы сами не удалите ярлык.

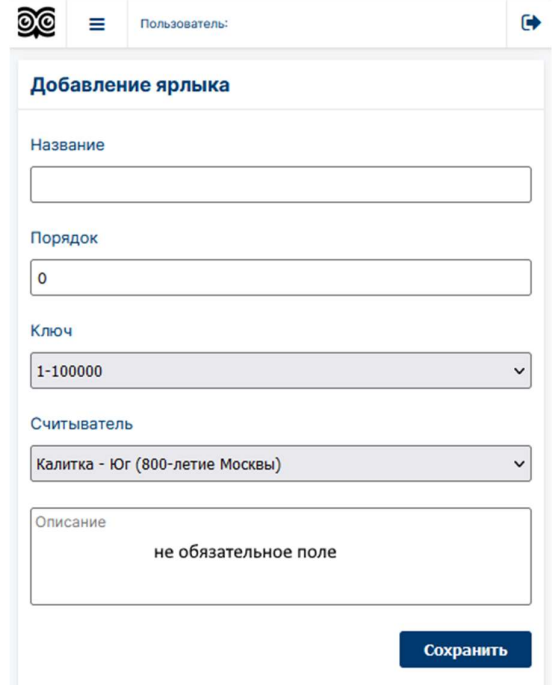

Далее получаем ярлыки, как на картинке. Нажав на соответствующий ярлык, можно открывать точку прохода дистанционно (но только двери и калитки, открытие ворот заблокировано изза опасности, связанной с отсутствием изображения с камер при использовании ярлыков).

Условие – должна быть связь с интернетом.

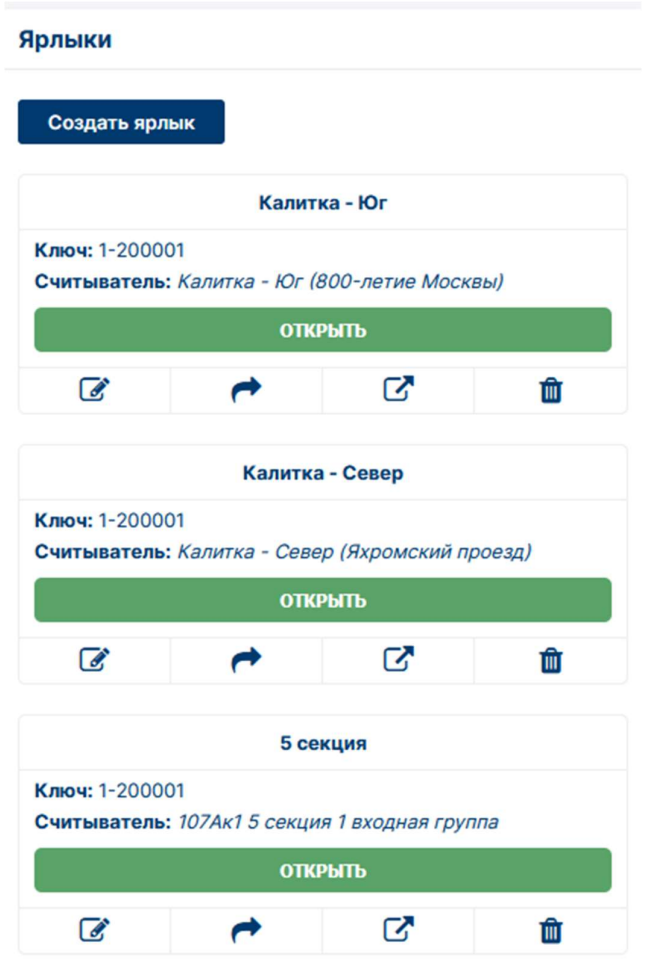

Пример использования ярлыков: пришёл гость/курьер/Николай II, без кода. Звонит вам на телефон (или ещё как-то коммуницирует) и говорит, где он находится (у какой калитки, у какого входа внутрь секции). Вы открываете страницу с ярлыками в личном кабинете https://pacs.d107ak1.ru/usershortcut/list и открываете калитку/дверь дистанционно. Так же можно для себя, если входите в личный кабинет с телефона, заранее открыть страницу ярлыков и при приближении к двери открыть её без считывателей.

Присутствует возможность вызова с экрана устройства, без отдельного входа в личный кабинет, но при этом сессия личного кабинета должна быть активна (ранее на устройстве вы должны войти в личный кабинет). Для этого необходимо нажать на вторую слева кнопку Ярлыка и увидеть надпись, что ссылка на Ярлык скопирована в буфер обмена. Дальше нужно создать Ярлык на рабочем столе телефона, компьютера, планшета, телевизора и так далее, разместив в нём скопированную ссылку.

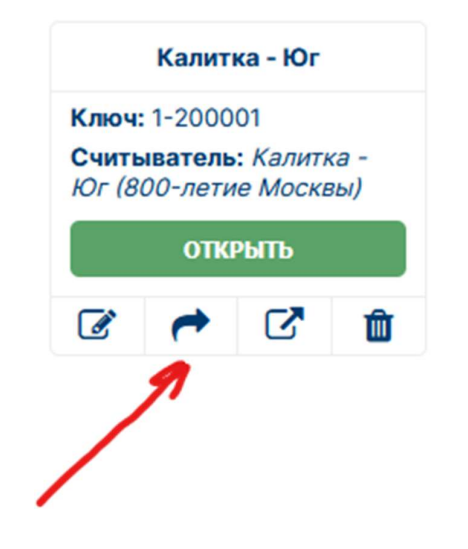

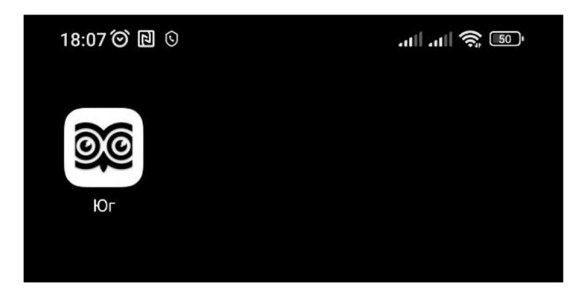

Присутствует возможность создания "внешнего" Ярлыка. Ярлык, который вызывается по его уникальному номеру. Для этого нет необходимости входить в личный кабинет – устанавливать сессию. Например, это удобно в случае передачи ребёнку или другому человеку, которому нет необходимости иметь свой личный кабинет и доступа в ваш. При этом все срабатывания Ярлыка и закреплённого за ним ключа вы будете наблюдать в своём личном кабинете, вся история будет прослеживаться. Если обновите – смените ссылку на внешний Ярлык, то старая ссылка на Ярлык прекратит работать и устройства, где она использовалась больше не смогут ей пользоваться. Это удобно на случай утери, или компрометации Ярлыка любым другим способом.

Для получения ссылки необходимо нажать на третью слева кнопку Ярлыка, ответить на вопрос по поводу создания новой ссылки и после увидеть надпись, что ссылка на Ярлык скопирована в буфер обмена. Дальше нужно создать Ярлык на рабочем столе телефона, компьютера, планшета, телевизора и так далее, разместив в нём скопированную ссылку.

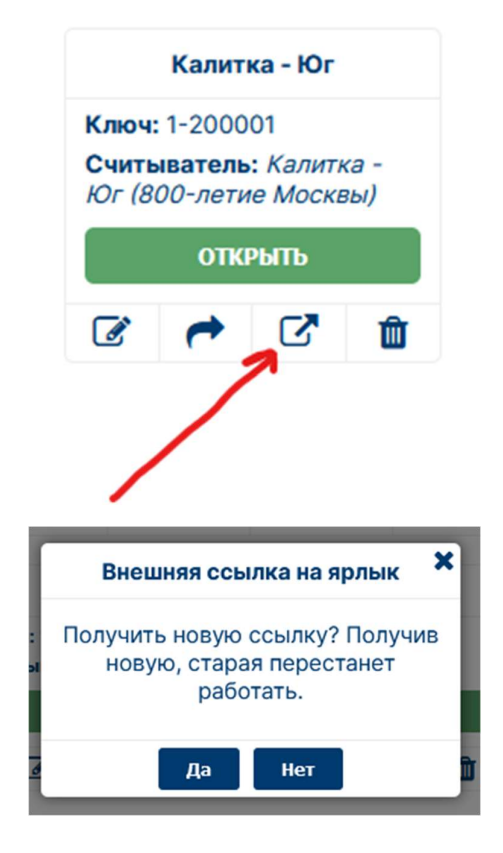